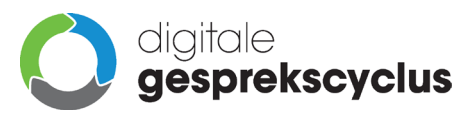

# Koppeling Microsoft 365 / Entra ID en de Digitale Gesprekscyclus

Deze handleiding beschrijft het instellen van een koppeling met Microsoft Entra ID voor het eenzijdig uitwisselen van gebruikersgegevens met de Digitale Gesprekscyclus.

De gegevensuitwisseling voor Microsoft 365 gebeurt via de Microsoft Entra ID (voorheen Azure Active Directory) Identity service van een organisatie. De aanduiding Microsoft Entra ID wordt in de rest van deze handleiding dan ook gebruikt.

## 1. Voorbereidingen

Om de koppeling met Microsoft Entra ID in te kunnen stellen, dient je organisatie te beschikken over een Microsoft 365 omgeving. Daarnaast dien je toegang te hebben tot een account met beheerrechten voor het aanmaken van nieuwe gebruikers, het beheren van de Microsoft 365 omgeving en de rechten van gebruikers binnen die omgeving via het Microsoft Entra admin center.

# 2. Koppeling instellen

Voor het inrichten van de koppeling tussen Microsoft Entra ID en DDGC dient er aan de zijde van Microsoft Entra ID toestemming worden verleend aan de DDGC koppeling om gegevens door te kunnen sturen.

Het belangrijkste gegeven hiervoor is de **Tenant ID** van de organisatie binnen het Microsoft Entra ID platform.

Daarnaast dient er een **Beveiligingsgroep** aangemaakt te worden die alle gebruikers bevat die gekoppeld moeten worden in DDGC. Dit biedt de mogelijkheid om aan de kant van Entra ID gebruikers te filteren door een selectie te maken en eenvoudig gebruikers uit de koppeling te laten door deze uit de Security group te halen. Van de Beveiligingsgroep dient de **Object ID** te worden doorgestuurd.

Na ontvangst van de **Tenant ID** en **Object ID** zal een medewerker van de support afdeling de koppeling instellen en een uitnodiging versturen per e-mail aan de beheerder van de Microsoft 365 omgeving om consent te vragen voor het vrijgeven en ophalen van de gebruikersgegevens vanuit Microsoft 365 aan De Digitale Gesprekscyclus.

**NB.** Voor het beheren van gebruikers en aanpassen van gebruikersgegevens is Microsoft Entra ID leidend. Er worden nooit gebruikersgegevens vanuit de Digitale Gesprekscyclus teruggestuurd naar Microsoft Entra ID.

Lees voor meer informatie over de omgang met gegevens uit de koppeling het artikel op ons supportcentrum:

• [Koppelingen voor gebruikersbeheer](https://support.ddgc.nl/articles/koppelingen-voor-gebruikersbeheer/)

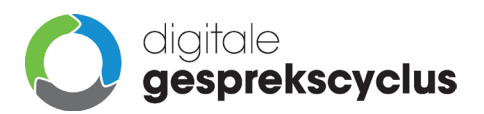

#### 2.1.Tenant ID doorgeven

De belangrijkste stap is het doorgeven van de **Tenant ID**. Dit is de unieke identifier waarmee de account van de organisatie kan worden gevonden binnen Microsoft 365.

- Log in op de web omgeving van Microsoft 365;
- Ga naar de Admin omgeving [\(https://admin.microsoft.com/\)](https://admin.microsoft.com/);
- Klik in het **Microsoft 365 beheercentrum** links in het menu op 'Toon alles' en selecteer onder **Beheercentra** vervolgens **Identiteit**;
- Klik op **Overzicht** in het menu aan de linkerkant van de Microsoft Entra admin omgeving;
- De **Tenant ID** staat op de overzichtspagina;
- Kopieer de **Tenant ID** en stuur deze, samen met de **Object-ID** uit stap 2.2, naar **[support@ddgc.nl](mailto:support@ddgc.nl)**, samen met het e-mailadres van de beheerder van de Microsoft 365 omgeving (indien dit een andere persoon betreft);

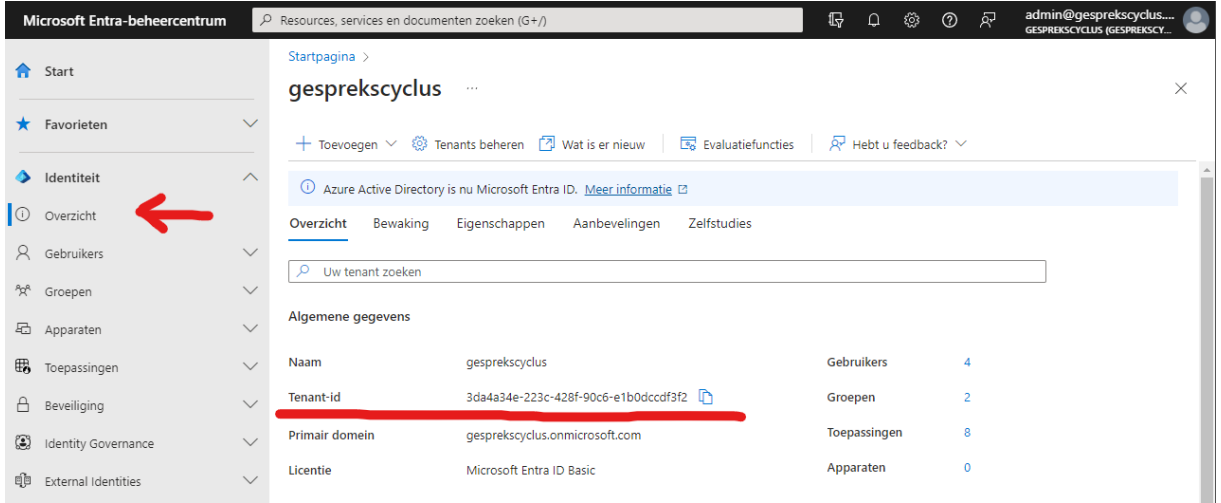

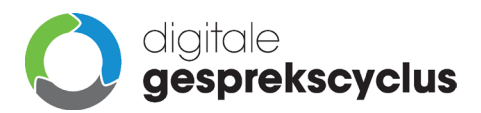

#### 2.2.Beveiligingsgroep aanmaken

Om gebruikers te filteren voor de koppeling dient een Security Group aangemaakt te worden. Volg voor het aanmaken hiervan de onderstaande stappen en geef vervolgens de **Object ID** door aan onze Support:

- Ga naar het Microsoft Entra-beheercentrum [\(https://entra.microsoft.com/\)](https://entra.microsoft.com/);
- Klik in het menu aan de linkerkant op **Groepen** en op het submenu item **Alle groepen**;
- Klik op **Nieuwe groep**;
- Kies bij **Groepstype** voor de optie **Beveiliging**;
- Geef een herkenbare naam (bijv. Digitale Gesprekscyclus) en eventueel een beschrijving;
- Klik op **Leden** en vervolgens op de tab **Gebruikers** om personen uit de organisatie te selecteren die gekoppeld dienen te worden in de Digitale Gesprekscyclus;
- Klik op **Selecteren** om de leden toe te voegen aan de groep en vervolgens op **Maken** om de groep aan te maken;

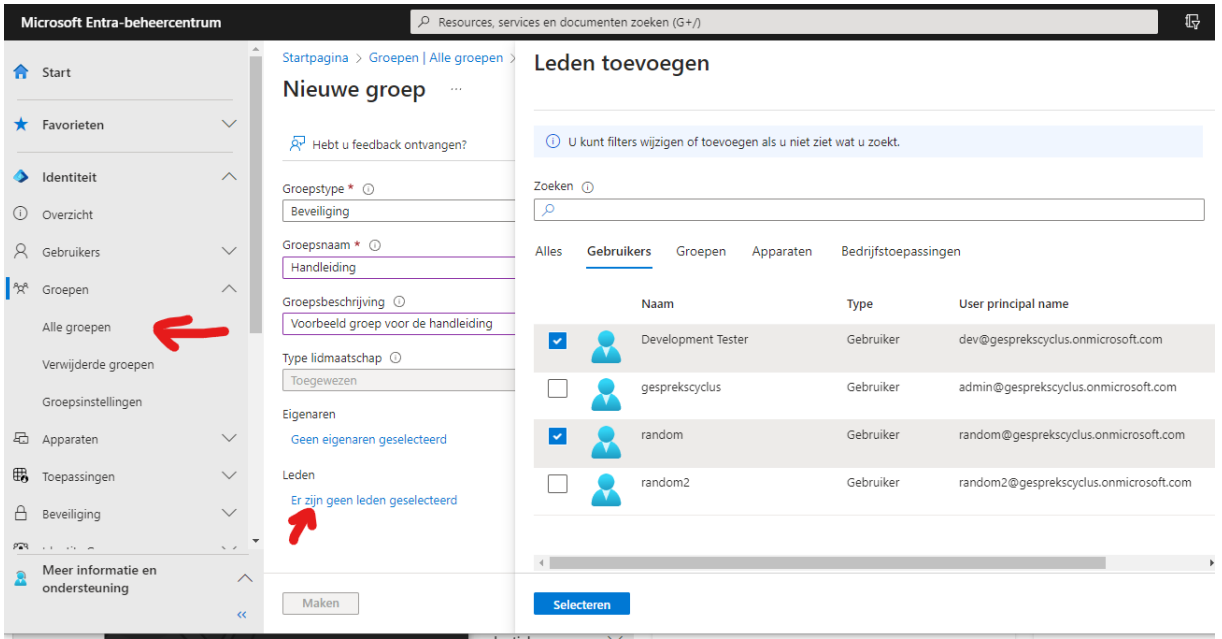

- De group is nu aangemaakt en gevuld.
- De **Object ID** is te vinden op de overzichtspagina van **Alle groepen** binnen het Microsoft Entra beheercentra;
- Kopieer het **Object ID** en verstuur deze samen met de **Tenant ID** per mail naar **[support@ddgc.nl](mailto:support@ddgc.nl)**;
- **Let op:** In sommige gevallen wordt de nieuwe groep niet direct getoond in het overzicht en dient de pagina handmatig ververst te worden. In enkele gevallen kan het soms tot wel een uur duren voordat de nieuwe groep getoond wordt in het overzicht.

**Belangrijk:** Het is binnen Microsoft Entra ID helaas niet mogelijk om andere groepen toe te voegen binnen een nieuwe groep van het groepstype Beveiliging. De gebruikers binnen een 'geneste' groep worden door Microsoft niet doorgegeven bij het ophalen van gegevens.

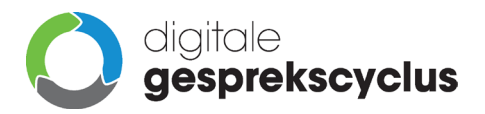

Digitale Gesprekscyclus BV Kopakker 5 1901 ZL Castricum Nederland

### 2.3.Consent geven via link in e-mail

Na het instellen van de koppeling aan de kant van De Digitale Gesprekscyclus ontvangt de beheerder een email met daarin het verzoek om consent te gegeven voor het uitwisselen van gebruikersgegevens met De Digitale Gesprekscyclus.

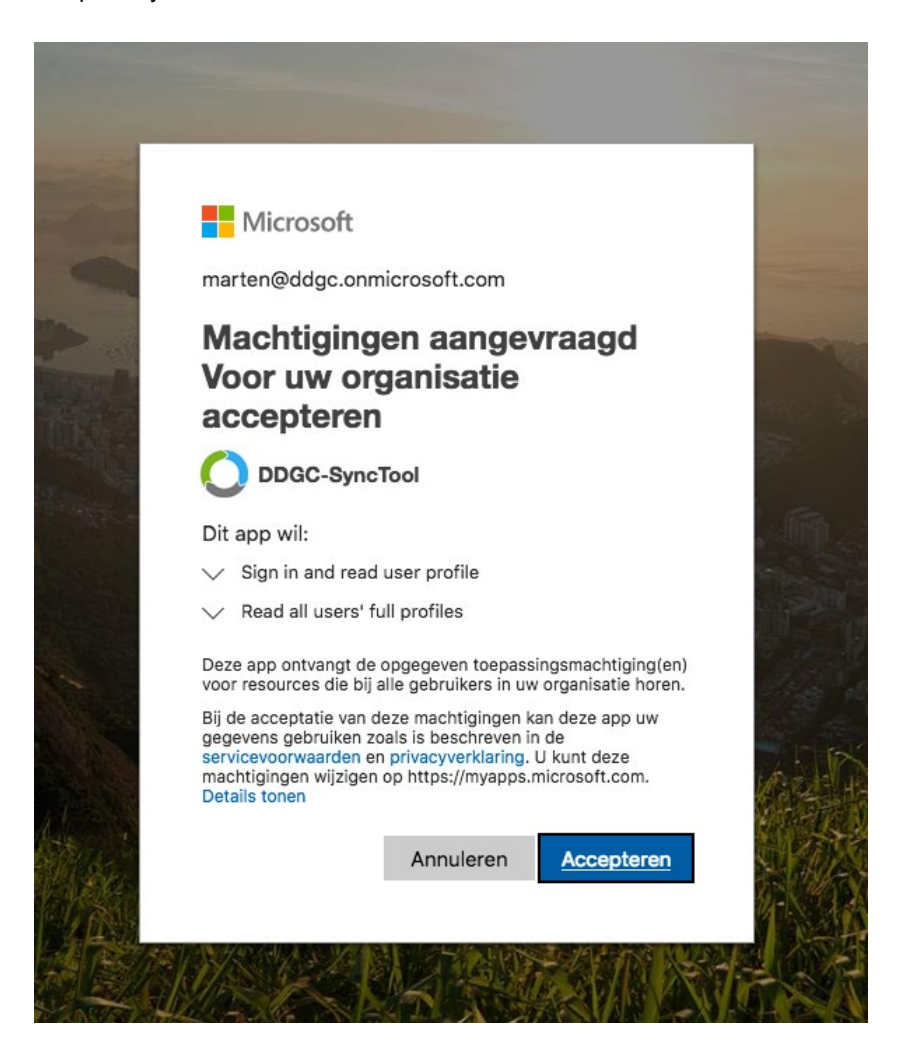

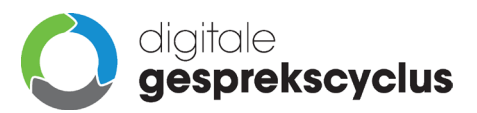

Digitale Gesprekscyclus BV Kopakker 5 1901 ZL Castricum Nederland

## 3. Inloggen via Microsoft 365 webomgeving

Nadat consent is gegeven en de support desk hiervan op de hoogte is gesteld, zal de Single Sign On bij De Digitale Gesprekscyclus voor het account ook geactiveerd worden. Hierna is het mogelijk om in te loggen via een tegel binnen de Microsoft 365 omgeving van de organisatie.

### 3.1.Microsoft 365 Apps

De tegel om in te loggen op De Digitale Gesprekscyclus is in eerste instantie niet direct zichtbaar, maar staat in het menu links bovenin.

- Ga naar de Microsoft 365 omgeving [\(https://www.microsoft365.com/\)](https://www.microsoft365.com/);
- Klik binnen de Microsoft 365 omgeving aan de linkerkant op **Apps**;
- Klik op de **Apps** pagina op de tegel van De Digitale Gesprekscyclus;
- Via deze link is de applicatie te openen via SSO;
- **Let op:** het kan soms een aantal uren duren voordat de nieuwe tegel op het dashboard verschijnt.

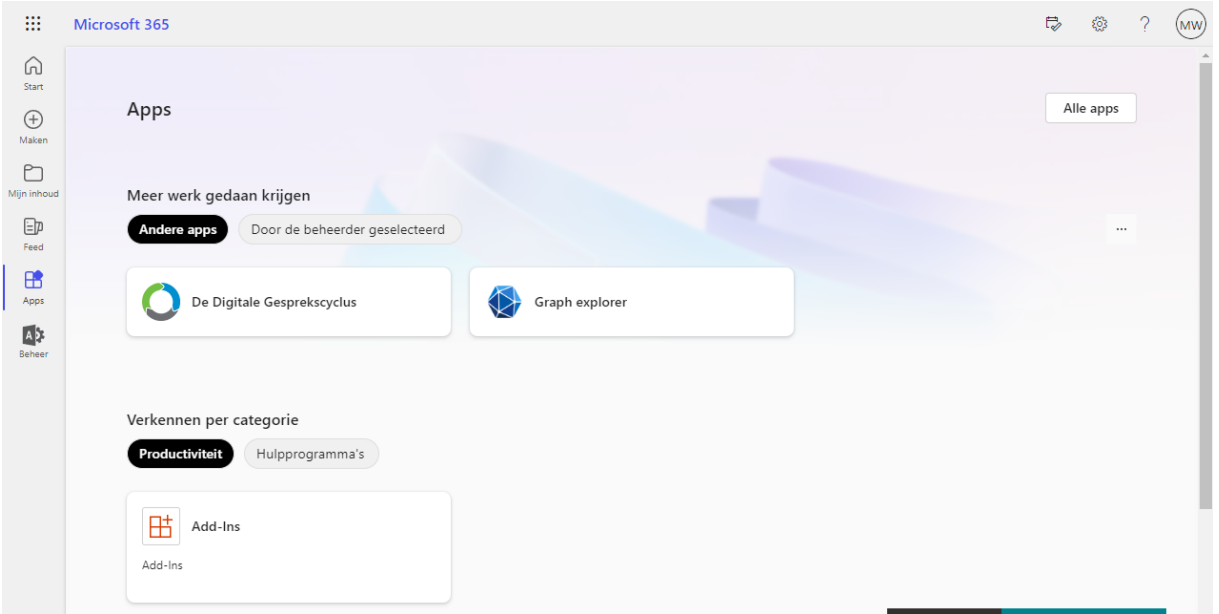

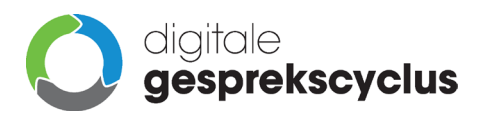

### 3.2.Tegel zichtbaar maken voor gebruikers op Office dashboard

Als de tegel voor gebruikers niet in het menu verschijnt kan het zijn dat een beheerder van Microsoft 365 deze optie in moet schakelen.

- Ga naar het Microsoft Entra-beheercentrum [\(https://entra.microsoft.com/\)](https://entra.microsoft.com/);
- Klik in het linkermenu onder Toepassingen op **Bedrijfstoepassingen**;
- Kies de groep De Digitale Gesprekscyclus en ga naar **Eigenschappen**;
- Zorg dat de opties **Ingeschakeld zodat gebruikers zich kunnen aanmelden?** en **Zichtbaar voor gebruikers?** beide op **Ja** staan;

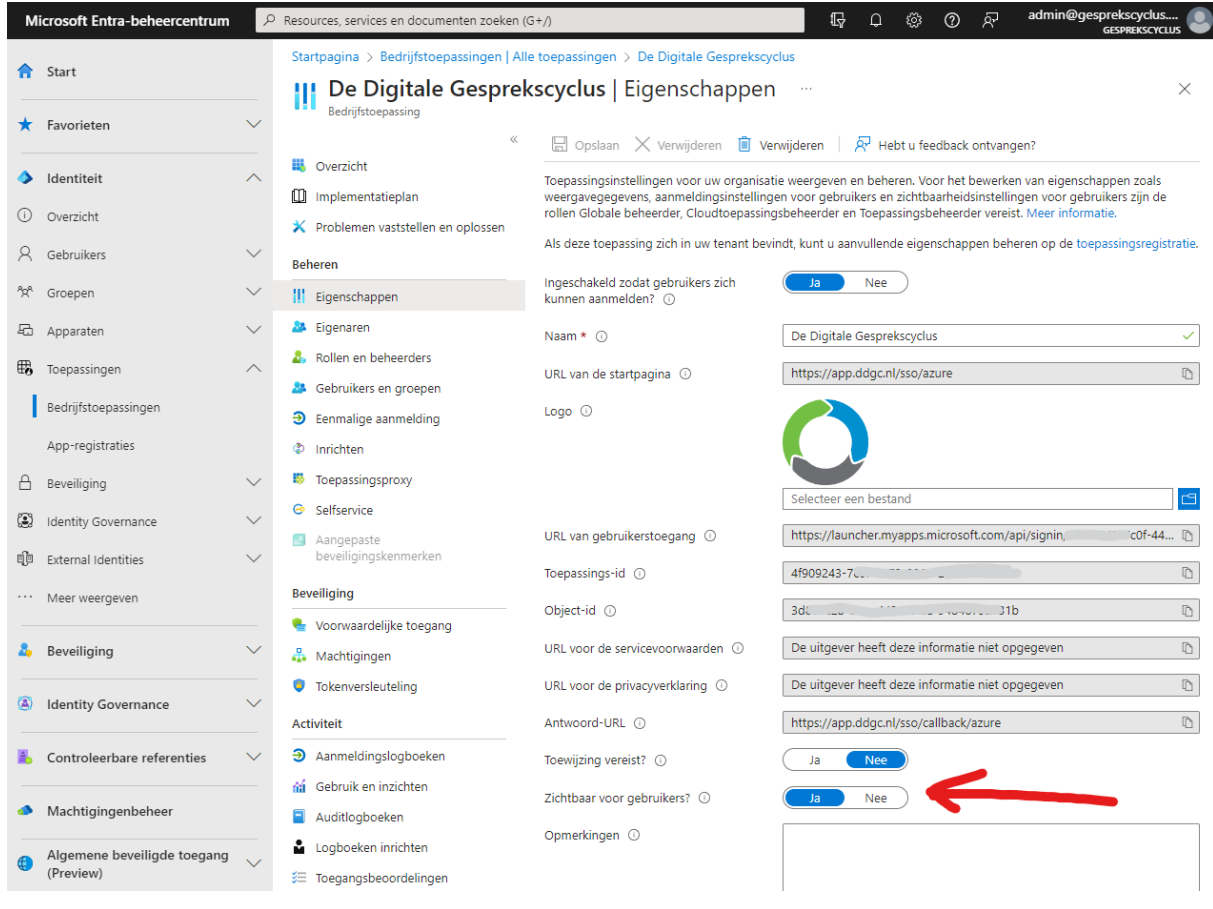

Daarnaast moeten bij **Gebruikers en groepen** de gebruikers staan die de toepassing kunnen gebruiken. Indien nodig kun je hier de Beveiligingsgroep De Digitale Gesprekscyclus toevoegen die eerder is aangemaakt.

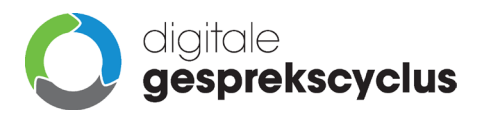

#### 3.3.Link maken op een intranet, portal of desktop omgeving

Om een link met de Single Sign On koppeling naar De Digitale Gesprekscyclus op andere plekken te gebruiken, zoals bijvoorbeeld het intranet van de organisatie, een portal website of de desktop van gebruikers, kan onderstaande weblink gebruikt worden:

• <https://app.ddgc.nl/sso/azure>

### 4. Meer informatie

Lees voor meer informatie en de meest gestelde vragen het artikel over de koppelingen voor gebruikersbeheer op ons Supportcentrum: [Koppelingen voor gebruikersbeheer](https://support.ddgc.nl/articles/koppelingen-voor-gebruikersbeheer/)

Contact opnemen via **[support@ddgc.nl](mailto:support@ddgc.nl)** met vragen, opmerkingen of suggesties is uiteraard ook mogelijk.